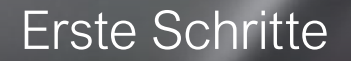

# **FASTVIEWER QUICK START GUIDE**

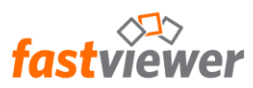

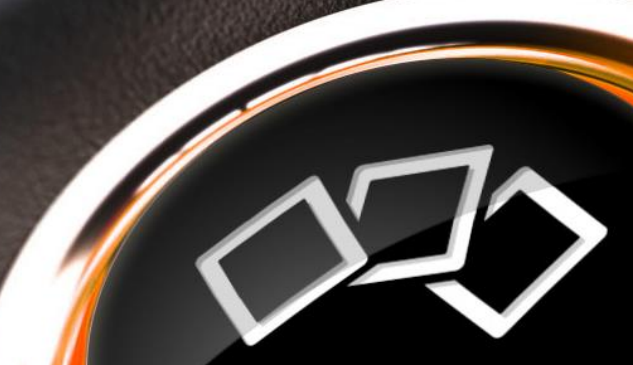

QuickStart

### **Kurzbeschreibung**

- Die All-in-One Lösung zur perfekten Kommunikation für Teamarbeit, Konferenzen, Webinare, Online-Support oder Fernwartung - weltweit. Mit unseren Lösungen Instant Meeting und Secure Advisor haben Sie für jede Anwendung das richtige Tool.
- Mit FastViewer Instant Meeting haben Sie die Möglichkeit gleichzeitig bis zu 100 Teilnehmer in ein Online-Meeting einzuladen, mit ihnen zu trainieren, zu kommunizieren oder gemeinsam an Dokumentationen zu arbeiten und diese zu präsentieren. Teilen Sie hierfür einfach Ihren Kunden, Partnern oder Kollegen die automatisch generierte Sitzungsnummer mit, z.B. per E-Mail, Soforteinladung oder Telefon und starten Sie so die Online-Konferenz.
- FastViewer Secure Advisor ist ein universell einsetzbares Administrations-Tool: Ideal geeignet für den Live-Support im IT-Bereich, für Kunden-Hotlines oder als Remote-Control-Lösung. Mit Secure Advisor bieten Sie Ihren Kunden genau dann Hilfe, wenn sie gebraucht wird! Sie haben jederzeit und von jedem Rechner aus Zugriff auf Ihre Anwendung – auch mobil sind Sie somit immer einsatzbereit!
- Kommunizieren Sie in Echtzeit, von überall und jederzeit mit zertifizierter Sicherheit, als wären Sie vor Ort.

#### **Technische Voraussetzungen**

- Ab Windows 7
- Windows Server 2012 R2
- Permanenter Internetzugang erforderlich

# **Benötigen Sie Hilfe?**

Wir unterstützen Sie gern bei Ihren ersten Schritten mit FastViewer! Kontaktieren Sie uns einfach per Mail oder Telefon.

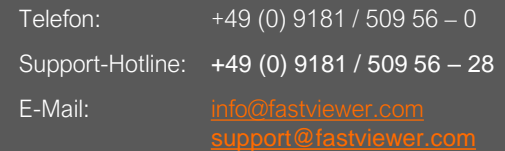

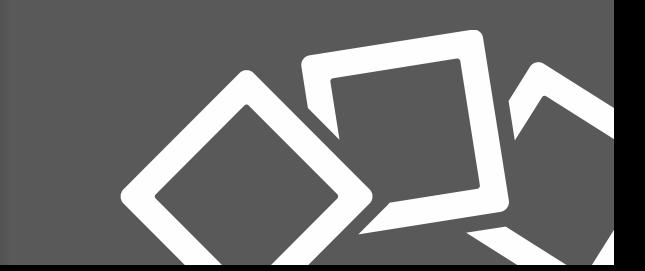

#### **Erhalt der Lizenz**

- Ihre FastViewer Lizenz erhalten Sie per E-Mail. Diese beinhaltet Ihre Lizenznummer, sowie das Passwort für den Zugang in Ihr persönliches [FastViewer Kundenportal](https://portal.fastviewer.com/).
- Das Kundenportal erreichen Sie über obenstehenden Link, dem Link in Ihrer Lizenzmail, direkt unter [https://portal.fastviewer.com](https://portal.fastviewer.com/) oder über unsere Homepage.
- Geben Sie die Lizenznummer, sowie das Passwort aus der E-Mail ein und Sie befinden sich auf folgender Startseite:

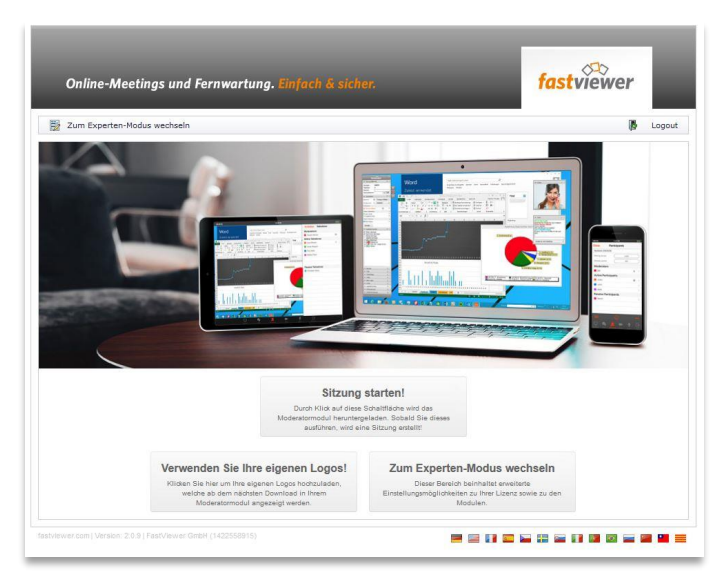

#### **FastViewer Lizenzmail**

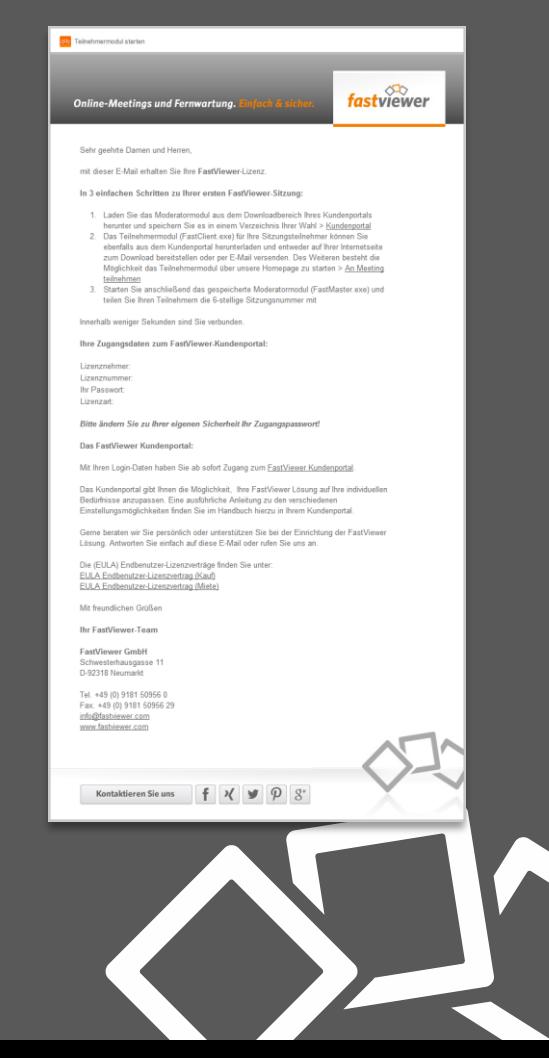

#### **Download der Module**

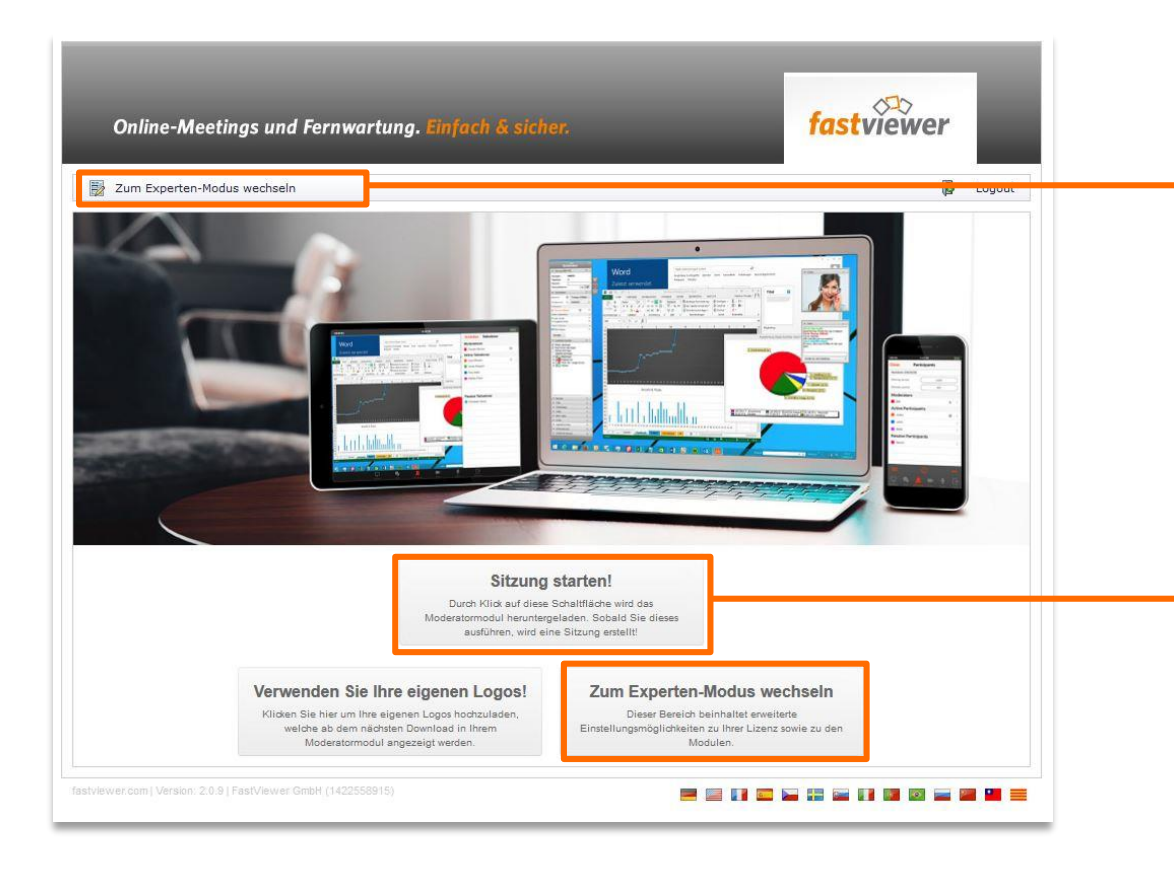

Wechseln Sie in den Experten-Modus, um Einstellungen vorzunehmen, die FastViewer Module herunterzuladen oder Logs und persönliche Informationen einzusehen und zu bearbeiten. Zudem finden Sie hier alle Anleitungen und Handbücher rund um Ihre FastViewer Lösung.

Sie möchten sofort loslegen? Klicken Sie auf Sitzung starten. Das Moderatormodul wird heruntergeladen und Sie können sofort mit Ihrer ersten Sitzung beginnen.

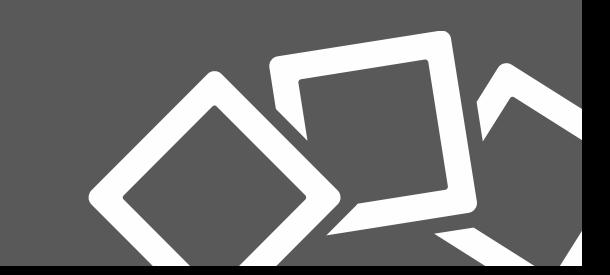

### **Die Ansicht im Experten-Modus**

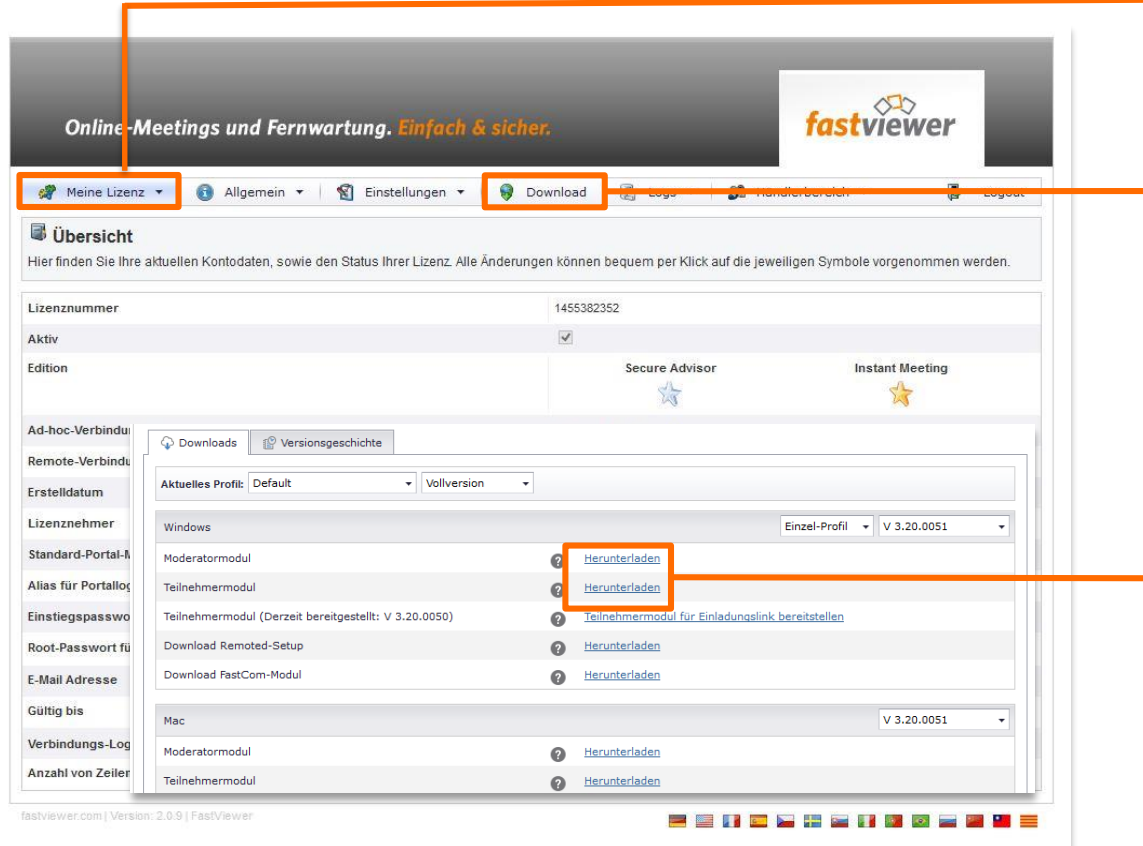

Unter Meine Lizenz finden Sie alle Informationen zu Ihrer FastViewer Lösung, sowie Ihren Wartungsvertrag (bei Kaufversion).

Über den Reiter Download gelangen Sie weiter zum Downloadbereich von FastViewer.

Laden Sie hier das Moderatormodul und das Teilnehmermodul herunter.

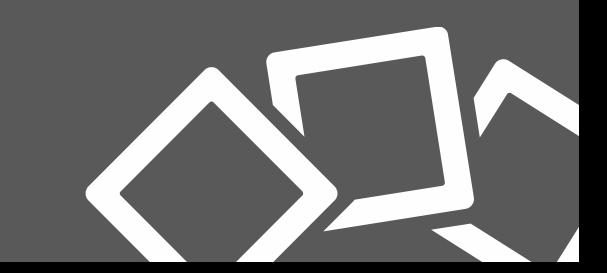

### **Verbindungsaufbau**

- Das Moderatormodul FastMaster.exe beinhaltet Ihre Lizenz und darf nicht an Kunden weitergegeben werden. Dieses Modul stellt die Sitzungsnummer bereit.
- Das Teilnehmermodul FastClient.exe kann beliebig weitergegeben werden. Beispielsweise können Sie dieses Modul auf Ihrer Internetpräsenz Ihren Kunden und Geschäftspartnern zur Verfügung stellen oder per E-Mail verschicken.
- Um eine Sitzung zu beginnen, starten Sie das Moderatormodul FastMaster.exe per Doppelklick. Nach dem Start und dem Aufbau der Verbindung zum entsprechenden Kommunikationsserver, präsentiert sich Ihnen bereits das geöffnete Modul.
- Das geöffnete FastViewer Moderatormodul besteht aus zwei Hauptelementen. Zum einen aus der FastViewer Sidebar, die alle Funktionen und Informationen enthält, zum anderen aus dem Startdialog, der die Sitzungsnummer bereitstellt. Hier wählen Sie auch die Art der Sitzung – Konferenz, Präsentation oder Support – aus.

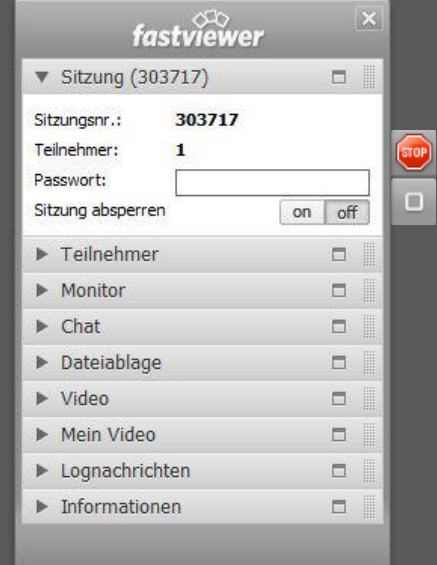

FastViewer Sidebar

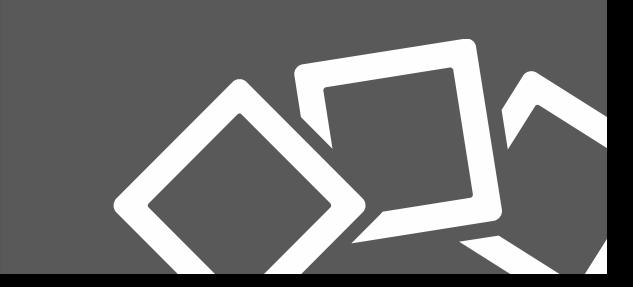

## **Verbindungsaufbau – Das Moderatormodul**

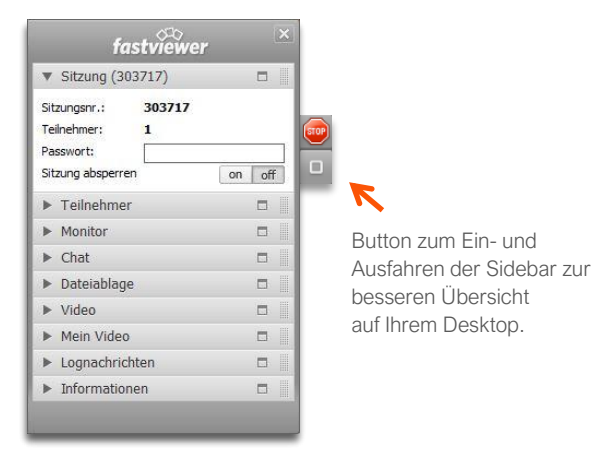

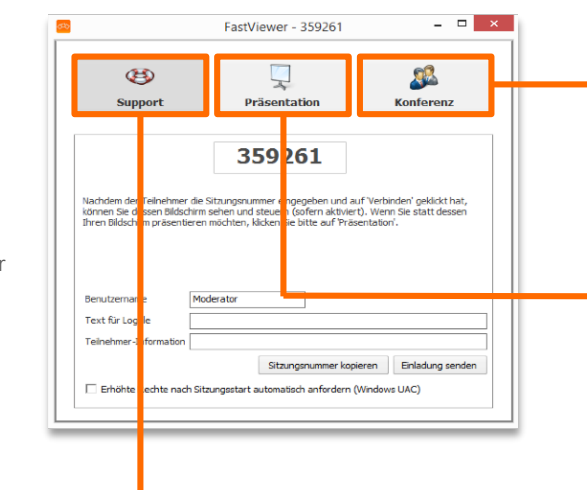

- Um eine Sitzung zu starten, klicken Sie im Startdialog auf das gewünschte Feld – Konferenz, Support oder Präsentation. Bitte beachten Sie, dass die Sitzungsart nicht mehr geändert werden kann, sobald der erste Teilnehmer der Sitzung beigetreten ist.
- Teilen Sie Ihrem Teilnehmer die 6-stellige Sitzungsnummer z.B. per Telefon mit. Diese trägt er in das bereitgestellte Teilnehmermodul ein. Hierdurch wird eine sicher verschlüsselte Verbindung aufgebaut.

Konferenz – Ist dieses Feld ausgewählt, können Sie den Teilnehmern Ihren Bildschirm präsentieren, Online-Meetings mit Blickrichtungswechsel und Fernsteuerung uvm. abhalten. Über den integrierten Konferenzplaner ist es außerdem möglich Meetings im Voraus zu planen.

Präsentation – Ist dieses Feld gewählt, präsentieren Sie, nach dem Verbindungsaufbau, Ihren Desktop den Sitzungsteilnehmern.

Support – Ist dieses Feld ausgewählt, können Sie, nach Freigabe und Eingabe der 6-stelligen Sitzungsnummer durch den Teilnehmer, auf dessen System zugreifen.

### **Verbindungsaufbau – Das Teilnehmermodul**

- Der Teilnehmer startet das FastViewer Teilnehmermodul (FastClient.exe), beispielsweise per Download von Ihrer Internetpräsenz.
- Nach dem Start öffnet sich das Teilnehmermodul (s. rechts).
- Um die Verbindung herzustellen, gibt der Teilnehmer die Sitzungsnummer ein und klickt auf "Verbinden".
- Wurde vom Moderator zusätzlich ein Passwort vergeben, wird der Teilnehmer aufgefordert dieses ebenfalls einzutragen, um eine Verbindung aufzubauen.
- Daraufhin erscheint nebenstehender Freigabedialog.

Support-Modus wird dieser der Seite des Teilnehmers Im Präsentations- bzw. auf der des

• Sie können nun alle oder nur Applikationen freigeben.

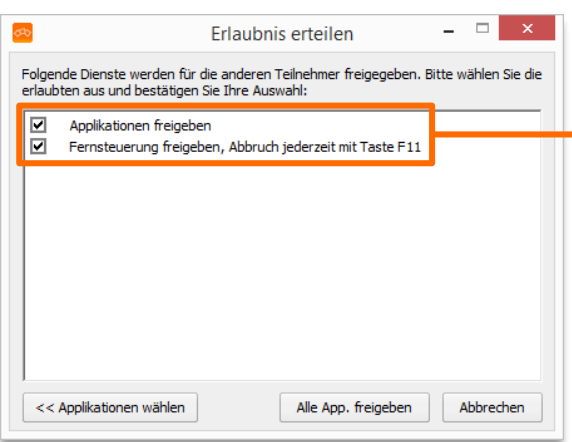

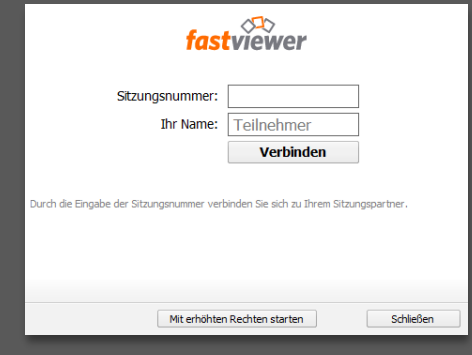

#### FastViewer Teilnehmermodul

Applikationen freigeben – ist der Haken gesetzt, so ist es Ihrem Gegenüber nach Freigabe möglich Ihren Desktop zu sehen.

Fernsteuerung freigeben – (nur Support / Konferenz) erlaubt Ihrem Gegenüber die Steuerung Ihres PCs.

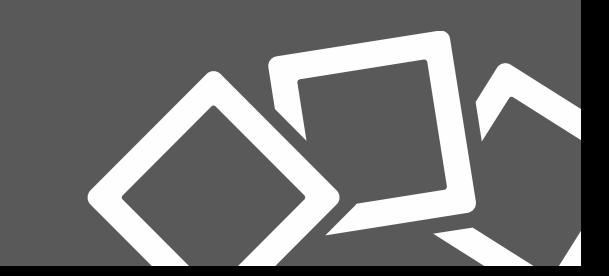

# **Verbindungsaufbau**

- Nachdem die Erlaubnis erteilt wurde, der Bildschirm Ihres Gegenübers bzw. Ihr Bildschirm übertragen.
- In der Sidebar können Sie nun während der Sitzung Einstellungen vornehmen, wie z.B. im Konferenzwelcher Bildschirm übertragen oder wer fernsteuern darf uvm.

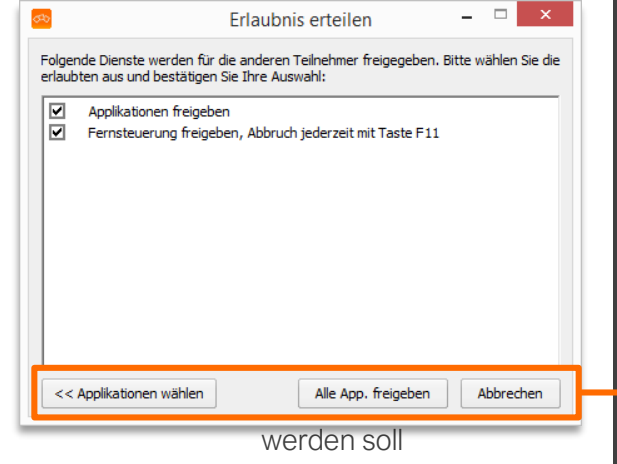

- Hier sehen Sie auch Ihr Video und das der Teilnehmer, können miteinander chatten oder Dateien via Dateiablage austauschen.
- Eine ausführliche Beschreibung aller Funktionen der FastViewer Lösungen finden Sie in unserem [Handbuch.](https://fastviewer.com/de/service/downloads/) Natürlich stehen wir Ihnen auch gern persönlich zur Verfügung. Kontaktieren Sie uns, wir freuen uns auf Sie!

Durch einen Klick auf Alle App. freigeben wird der Zugriff für den gesamten Desktop und alle geöffneten Applikationen während dieser Sitzung gewährt.

Über << Applikationen wählen können Sie im Voraus entscheiden, auf welche Applikationen der Teilnehmer Zugriff hat.

Bei einem Klick auf Abbrechen wird der Zugriff verwehrt.

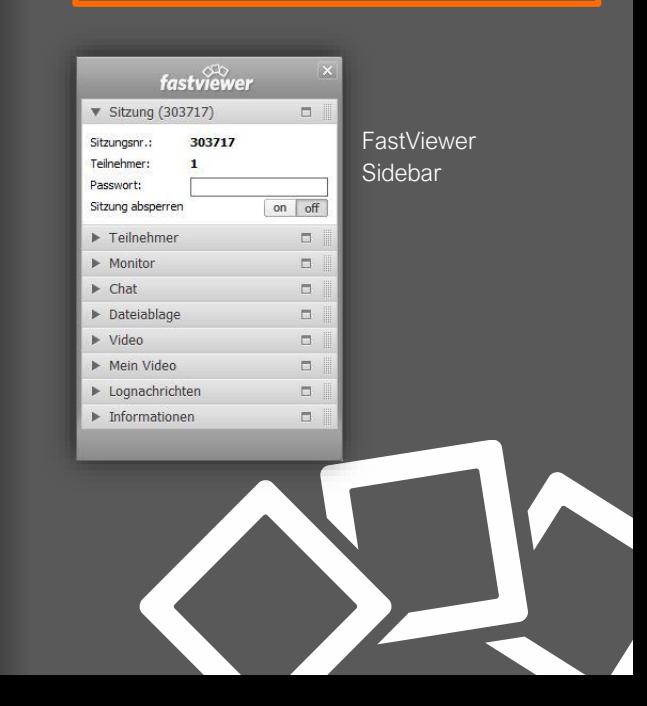

# **FastViewer Mobile App**

- Mit der kostenlosen FastViewer App können Sie auch von unterwegs an Online-Meetings teilnehmen oder Sitzungen initiieren – egal wo Sie gerade sind.
- Eine ausführliche Anleitung zur FastViewer mobile App finden Sie in Ihrem Kundenportal unter "Allgemein > Dokumente".
- Die App steht Ihnen im Google Play Store und im App Store für iOS gratis zum Download zur Verfügung.

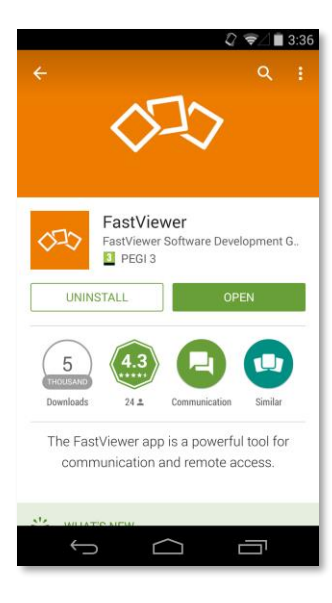

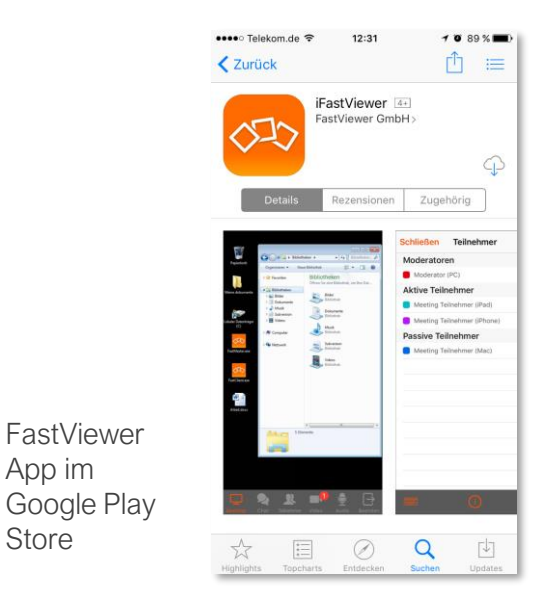

FastViewer App im App Store für iOS

**Jetzt kostenlos herunterladen!**

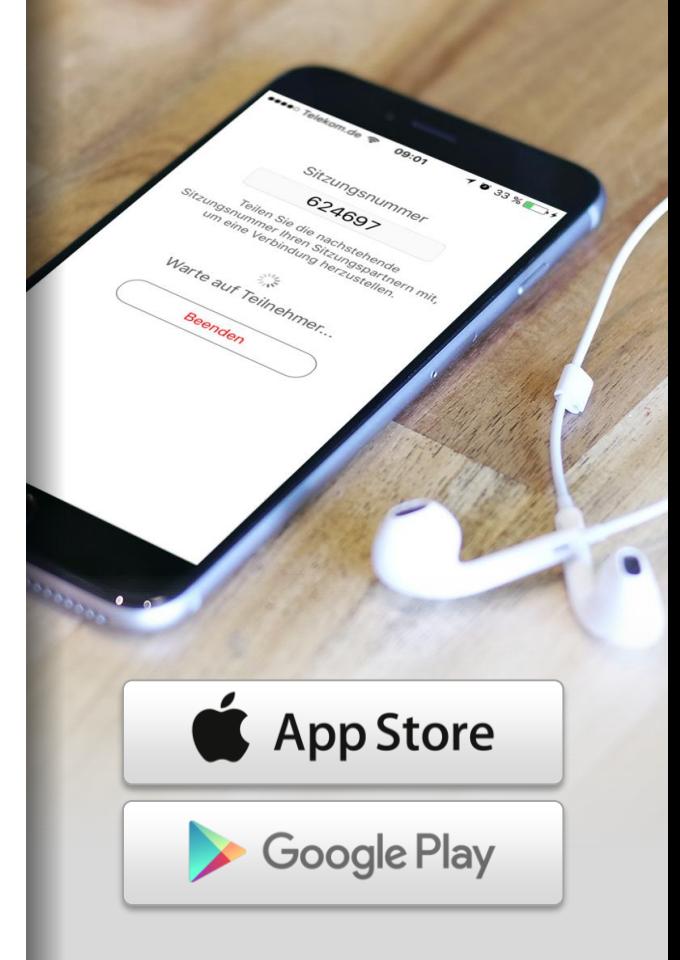

App im

Store

#### **Kontakt zu FastViewer**

Lieber Kunde, lieber Interessent,

sollten Sie Fragen zu unserer Lösung haben, stehen wir Ihnen gern persönlich zur Verfügung.

Kontaktieren Sie uns und starten Sie auf Wunsch Ihre erste Online-Sitzung gemeinsam mit einem unserer freundlichen Mitarbeiter.

#### **FastViewer Deutschland**

#### **Technischer Support**

Schwesterhausgasse 11 92318 Neumarkt

Telefon: +49 (9181) 509 56 - 0 Telefax: +49 (9181) 509 56 - 29 E-Mail: [info@fastviewer.com](mailto:info@fastviewer.com)

Weitere Informationen zu unseren Lösungen erhalten Sie im Internet unter

**[www.fastviewer.com](https://fastviewer.com/de)**

Für technische Unterstützung, wenden Sie sich bitte an unsere Support-Hotline:

Telefon: +49 (9181) 509 56 - 28 E-Mail: [support@fastviewer.com](mailto:support@fastviewer.com)

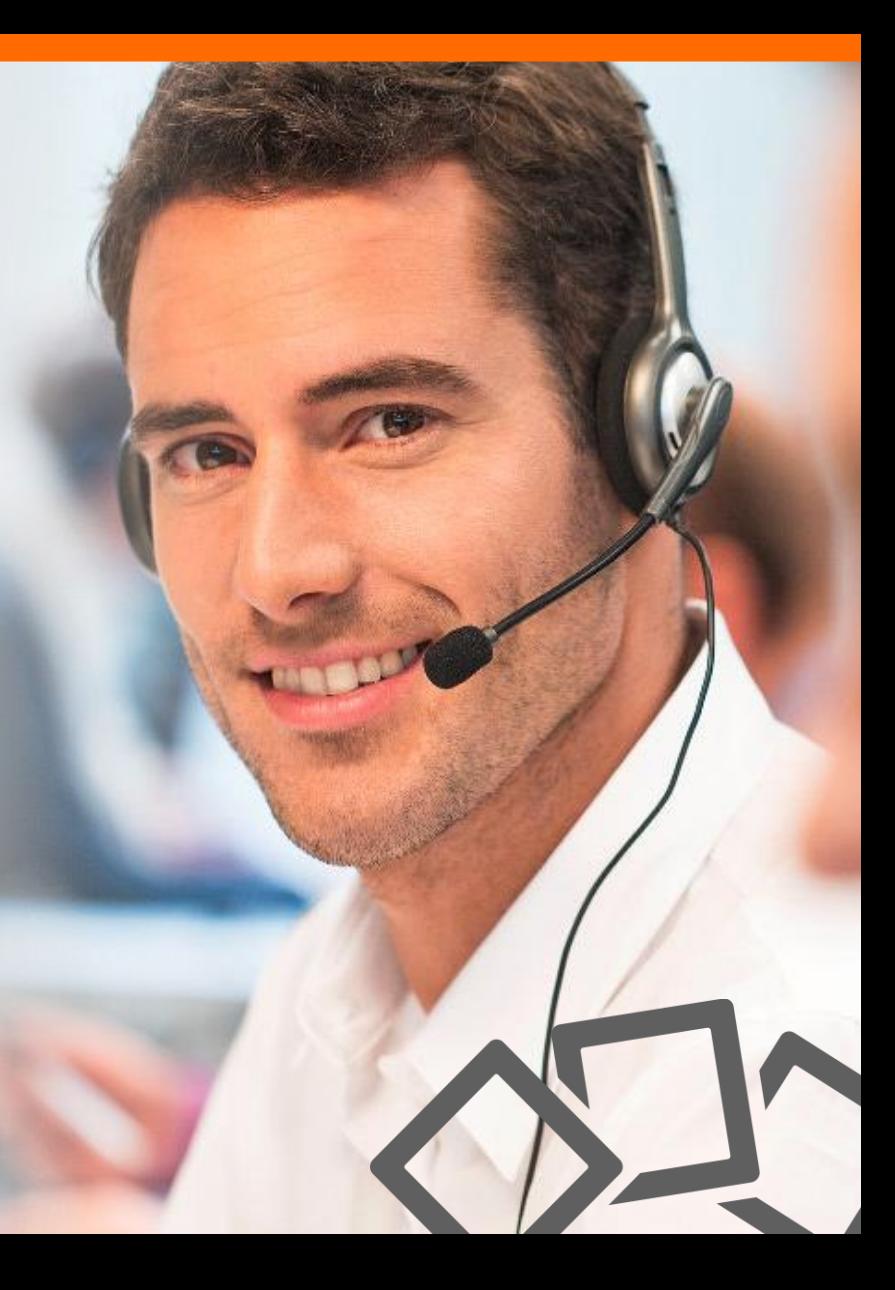

#### **Rechtliche Hinweise**

Für Beschädigung, Verlust oder Zerstörung von Software, Daten oder Programmen die aufgrund der Verwendung von FastViewer verursacht werden, übernimmt die FastViewer GmbH keine Gewährleistung.

Die in diesem Handbuch verwendeten Soft- und Hardwarebezeichnungen sind überwiegend eingetragene Warenzeichen und unterliegen als solche den gesetzlichen Bestimmungen des Urheberrechts. Die Dokumentation, sowie Auszüge daraus, dürfen ohne ausdrückliche schriftliche Erlaubnis weder mit mechanischen oder elektronischen Mitteln, durch Fotokopieren oder auf eine andere Weise übertragen oder vervielfältigt werden. Falls in Beispielen Firmen und Daten verwendet werden, sind diese frei erfunden. Eventuelle Ähnlichkeiten sind daher rein zufällig.

Den in diesem Handbuch enthaltenen Informationen liegt der zur Drucklegung aktuelle Programmstand zugrunde. Ohne Vorankündigung können diese geändert werden und stellen keine Verpflichtung seitens des Verkäufers dar. Die Beschreibungen stellen ausdrücklich keine zugesicherte Eigenschaft im rechtlichen Sinne dar.

Bei der Erstellung dieses Handbuches ist die FastViewer GmbH mit größter Sorgfalt vorgegangen. Fehlerfreiheit kann jedoch nicht garantiert werden. Für Fehler technischer oder drucktechnischer Art haftet die FastViewer GmbH nicht.

Wenn in dieser Dokumentation jeweils nur die männliche Bezeichnung verwendet wird, so erfolgt dies ausschließlich aus Gründen der Vereinfachung und die weibliche Bezeichnung ist stets mit umfasst.

Sollten Sie Korrektur- oder Verbesserungsvorschläge haben, schicken Sie uns bitte hierzu eine E-Mail.

Vielen Dank für Ihre Unterstützung!

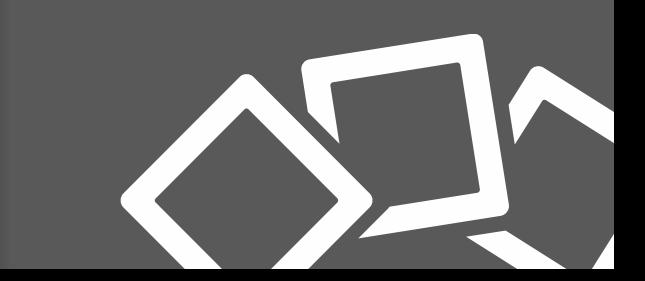

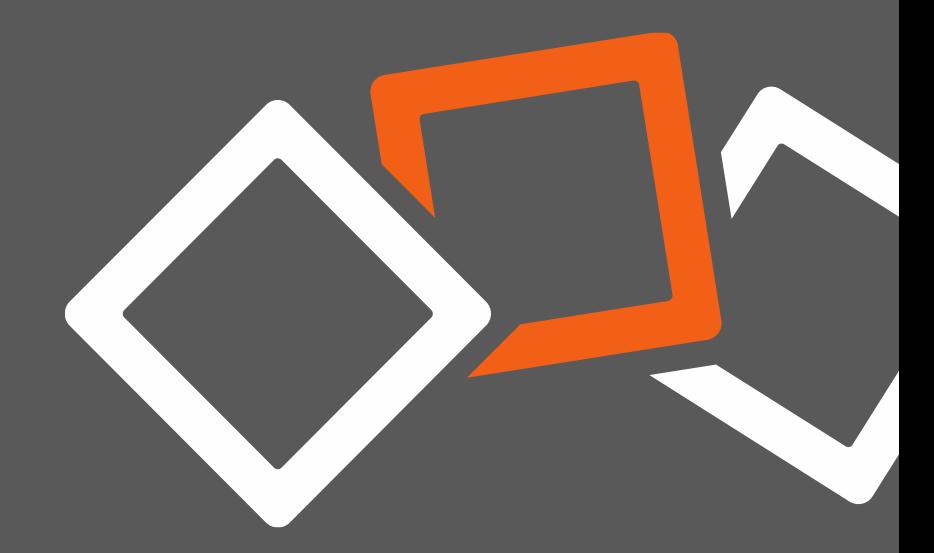

### **► FORDERN SIE JETZT KOSTENLOS & UNVERBINDLICH IHRE FASTVIEWER [TESTVERSION](https://fastviewer.com/de/testversion/?pid=qsg) AN ◄**